# إعداد

# م. املهدي احممد جربيل

بكالوريوس هندســـــــــــــة إلكرتونية طالب ماجسنير بالأكادمية الليبية

)1( **إعداد/ م. املهدي احممد جربيل نسخة جمانية للجميع**

**Phone**: **00218917154974 E-Mail**: [Almahdi.jabriel@yahoo.com](mailto:Almahdi.jabriel@yahoo.com)

### كلمة املؤلف

**بسم اهلل الرمحن الرحيم, والصالة والسالم على خامت األنبياء واملرسلني سيدنا حممد وعلى آله وصحبه, أما بعد:**

**فإني أسأل اهلل عز وجل أن أكون وفقت يف ترتيب هذه الورقات اليت كانت ليست أكثر من تبيان بسيط لكل من هو مبتدئ استخدام برنامج معاجلة النصوص )اجلزء األول(, وقد راعيت البساطة يف إيصال الفكرة والتطبيق, حتى تكون ميسرة الفهم وسهلة التطبيق, وهي إحدى سالسل الدورات التدريبية اليت شرعت يف نشرها بعون اهلل.**

**وأسأل اهلل أن تكون فيها الفائدة واملعلومة الواضحة لكل مطلع وأن تكون يف ميزان حسناتنا...** 

اللهم اغفر لي ولوالدي وللمؤمنني يوم يقوم احلساب اللهم اغفر ألمواتنا وشهدائنا وحينا يا رب العاملني والصلاة والسلام على رسول الله محمد خير الأنام

م. املهدي جربيل

# **برنامج الطباعة Microsoft WinWord**

يعتبر برنامج الطباعة من أهم البرامج التطبيقية المتاحة لخدمات المستخدم، وهـو يـأتى ضمن مجموعة برامج مرافقة له تحت اسم واحد (Microsoft Office)، وتحتوي على الربامج التالية:

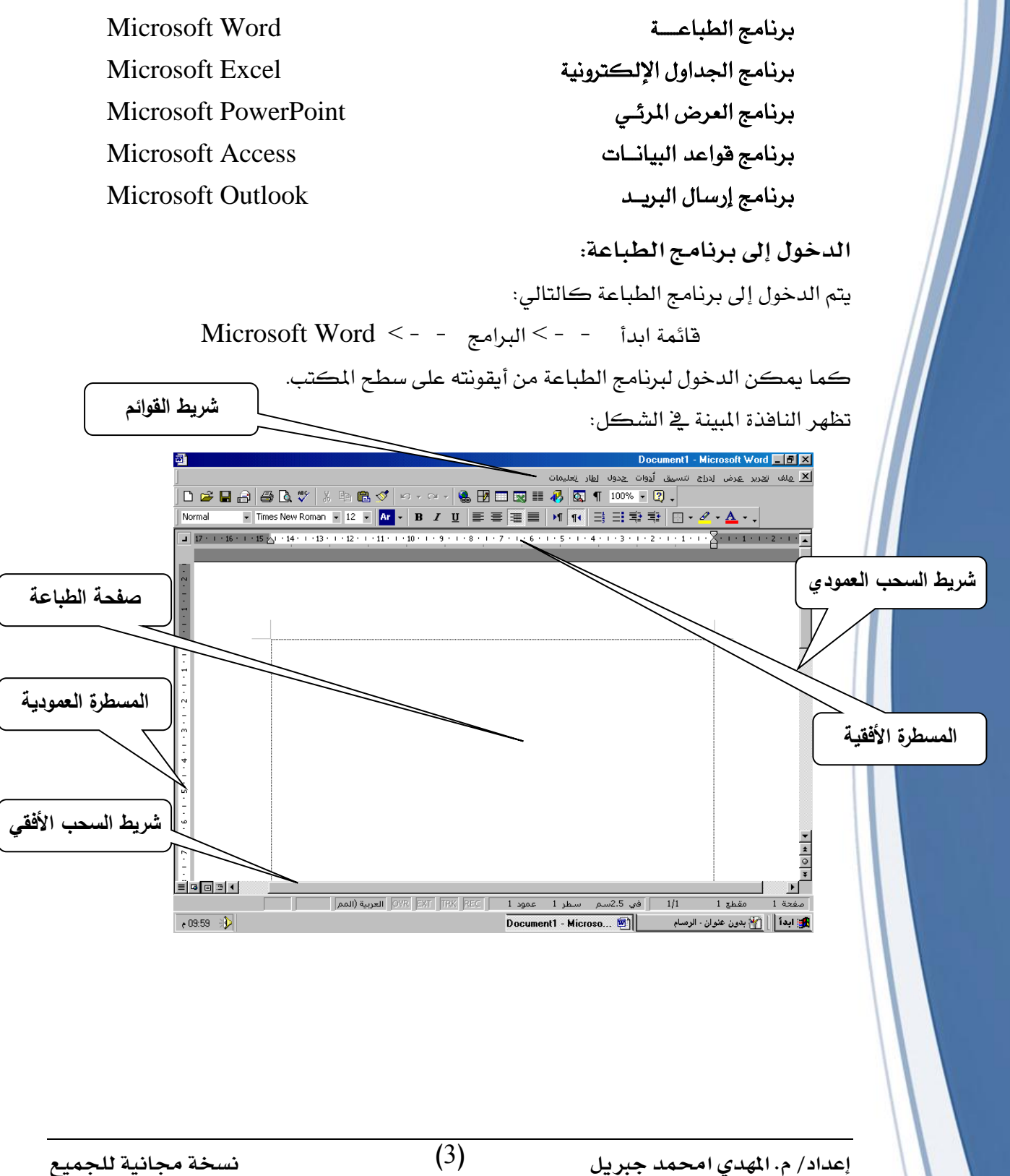

#### **املفاتيح يف لوحة املفاتيح:**

كما أسلفنا تعتبر لوحة المفاتيح من أهم وحدات الإدخال، ويمكن تقسيم المفاتيح يخ لوحة المفاتيح إلى ثلاث مجموعات:

- مفاتيح الأعداد والعمليات الرياضية: وهي مجموعة توجد على يمين اللوحة تسمى أيضا باسم مفاتيح الآلة الحاسبة، كما توجد هذه المفاتيح يخ صف علوى من اللوحة.
- مفاتيح الحروف الهجائية: وهـي مجموعـة توجد ية ثـلاث صفوف ووظيفتهـا الرئيسية طباعـة الحروف الهجائية سواء بالعربية أو اللاتينية.
- مفاتيح وظيفية ( مفـاتيح تحكـم ): وتتمثـل يـّ بقيـة المفـاتيح حيـث تسـتخدم لإنجـاز وظـائف متعددة.

تتم الطباعـة بالضـغط علـى المفـاتيح المطلوبـة وهيمـا يلـى قائمـة بالمفـاتيح الرئيسـية الـلازمـة لإنجـاز الطباعة:

**تغيري اجتاه ولغة الطباعة:**

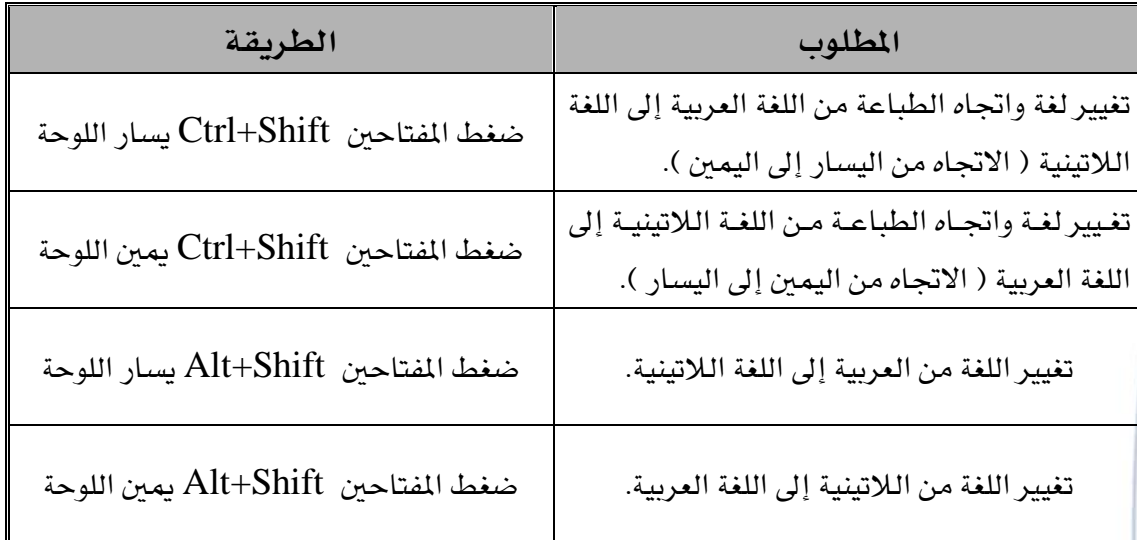

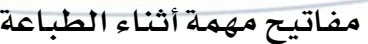

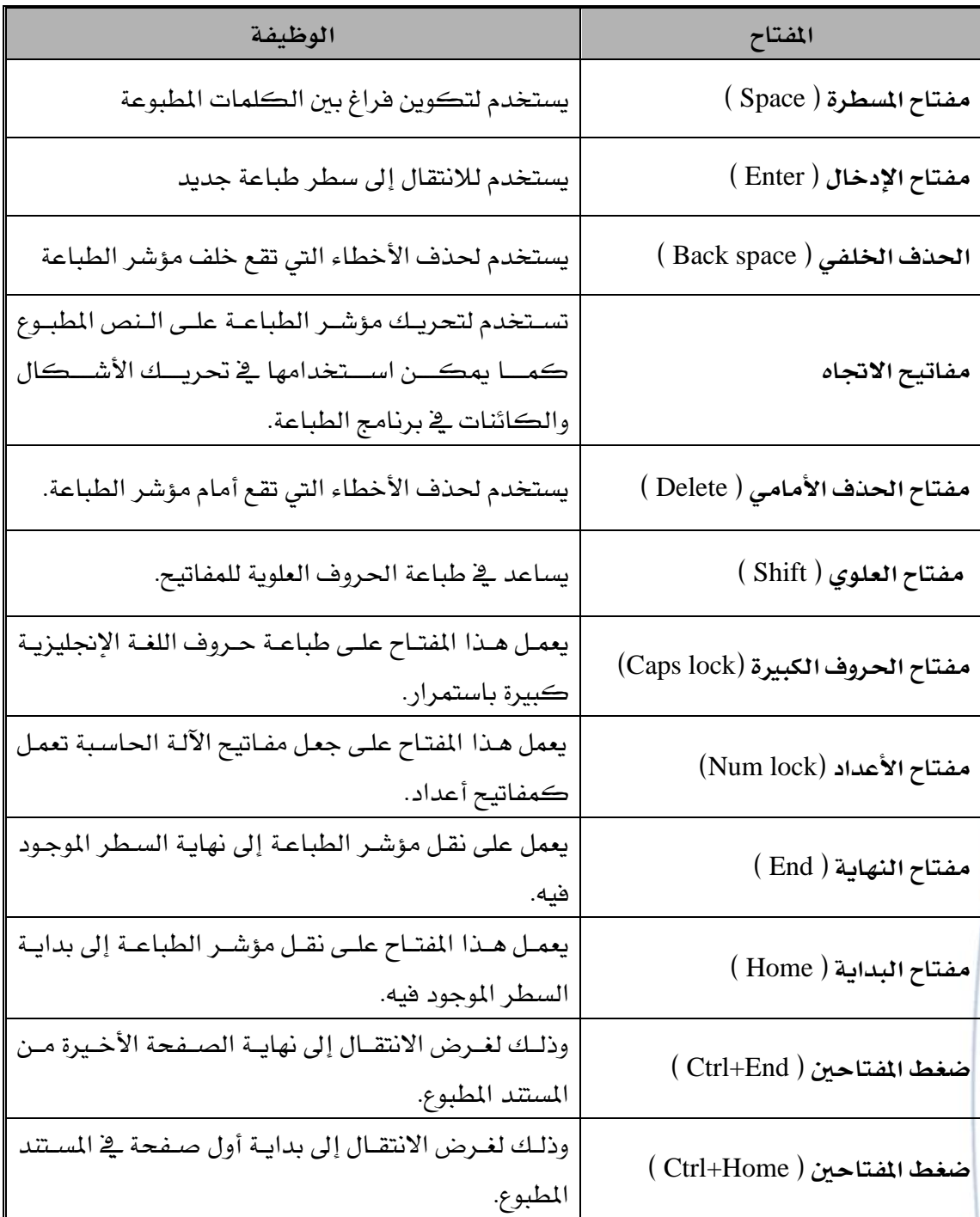

<mark>ملاحظة: نلا</mark>حظ وجود بعض المفاتيح مكررة لمرتين <u>ي</u>خ اللوحة وذلك لغرضين هما:

- .1 مناسبة االستعمال لىيمين.
- 2. يُخ حال عطل أحدها نجد مفتاحا احتياطيا.

### **تنسيقات النص داخل برنامج الطباعة**

وهي خطوة مهمة جدا ، حيث تتوفر مجموعة من التنسيقات مثل تغيير حجم الخط أو لون الخط أو نوع الخط ...الخ ، و يتم التأثير فيها كالتالي:

#### **تغيري حجم اخلط:**

- . تحديد النص المطبوع.  $1$
- 2. الضغط على زر حجم الخط من شريط أدوات التنسيق.
	- . اختيار الحجم المطلوب من القائمة.  $3$

#### **مالحظات:**

- يمكن تغيير حجم النص بطريقة أخــــري: حيث وبعد تحديد النص يتم الضغط على المفتــاحين ("د"+Ctrl) مــن لوحــة المفــاتيح لغـــــــــــرض تكــبير حجــم الــنص، أو المفتــاحين ("ج"+Ctrl) لغرض تصغير حجم النص.
- يق حالــة تغـيير حجــم الــنص بالطريقــة الأولى يمكــن كتابــة الحجــم يقـ زر حجــم الخــط والضغط على مفتاح الإدخال عن عدم وجود الحجم المناسب ضمن خيارات القائمة.

#### **تغيري لون اخلط:**

- 1. تحديد النص المطبوع.
- 2. الضـغط علـى الـزر " لـون الخـط " يـ شـريط أدوات التنسـيق فتظهـر قائمـة نحـدد منهـا اللـون المطلوب.

#### **مالحظة:**

ية حالة عدم العثور على اللون المطلوب نختار الخيـار " ألـون إضـافية... " مـن القائمـة ، عندهـا تظهـر نافذة بعنوان " ألوان " حيث تحتوى هذه النافذة على صفحتين هما: قيا*سى و*مخصص، فإذا لم يتم العثور على اللون المطلوب ية صفحة " قياسي " يتم اختيار الصفحة التاليـة وهـي " مخصـص "، فيـتم اختيار اللون والنقر على الزر موافق.

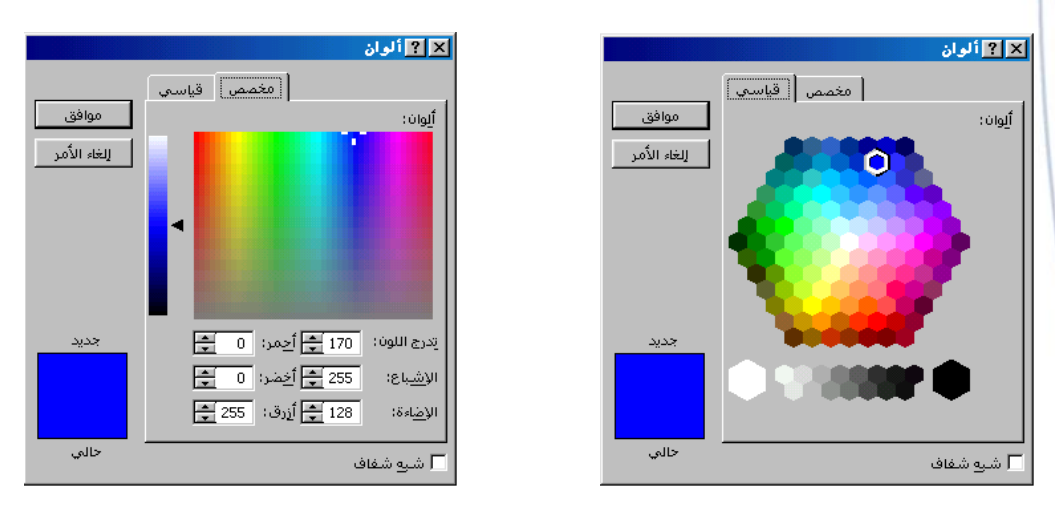

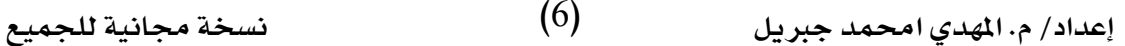

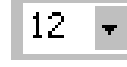

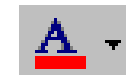

#### **تغيري منط اخلط:**

- 1. تحديد النص المطبوع.
- 2. النقر على أحد أزرار نمط الخط التالية:
- أسود عريض: يعمل على جعل النص سميك أو عريض الشكل.
	- م*ائل:* يعمل على إمالة النص.
	- <u>تسطير:</u> يعمل على رسم خط تحت النص المطبوع.

### والجدول التالي يبين تأثيرات هذه الأزرار:

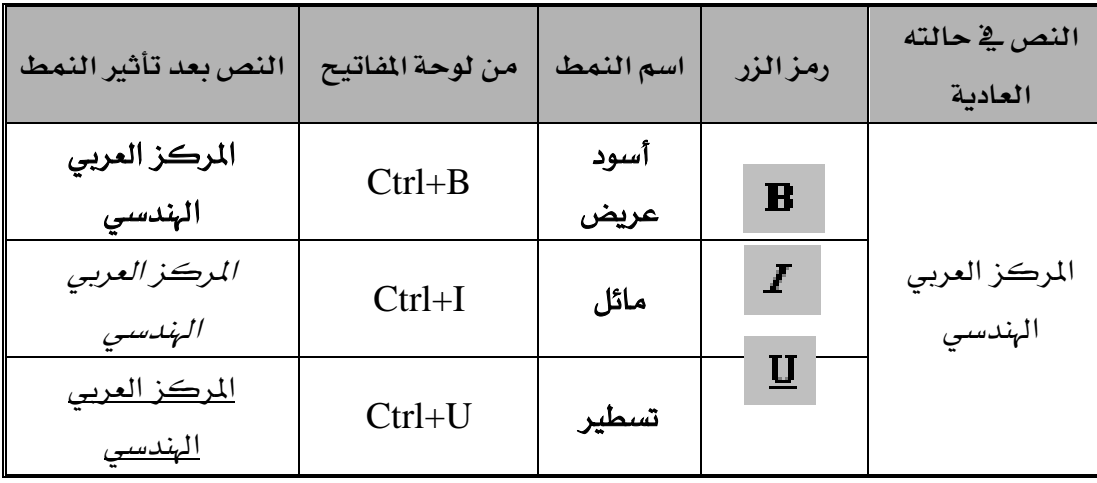

Times New Roman

F E HE

### **تغيري نوع اخلط:**

- 1. تحديد النص المطبوع.
- 2. الضغط على الزر " خط " من شريط أدوات التنسيق، واختيار الخط المطلوب.

### **مالحظة:**

قائمة نوع الخط تحتوى على ثلاثة أنواع من الخطوط: عربى ولاتيني ورموز ، حيث يمكن وبسهولة تمييز الخطوط العربية من خلال وجود عبارة أبجد هوز أمام الخطوط العربية ، مع العلم أن هنالك بعض أنواع الخطوط مشتركة بين الخط العربى واللاتيني لا توجد أمامها هذه العبارة.

#### **تغيري حماذاة اخلط:**

- 1. تحديد النص المطبوع.
- 2. يمكن من خلال شريط أدوات التنسيق اختيار أسلوب المحاذاة كالتالي:

 $\bf{B}$  $\bm{I}$  $\mathbf{U}$ 

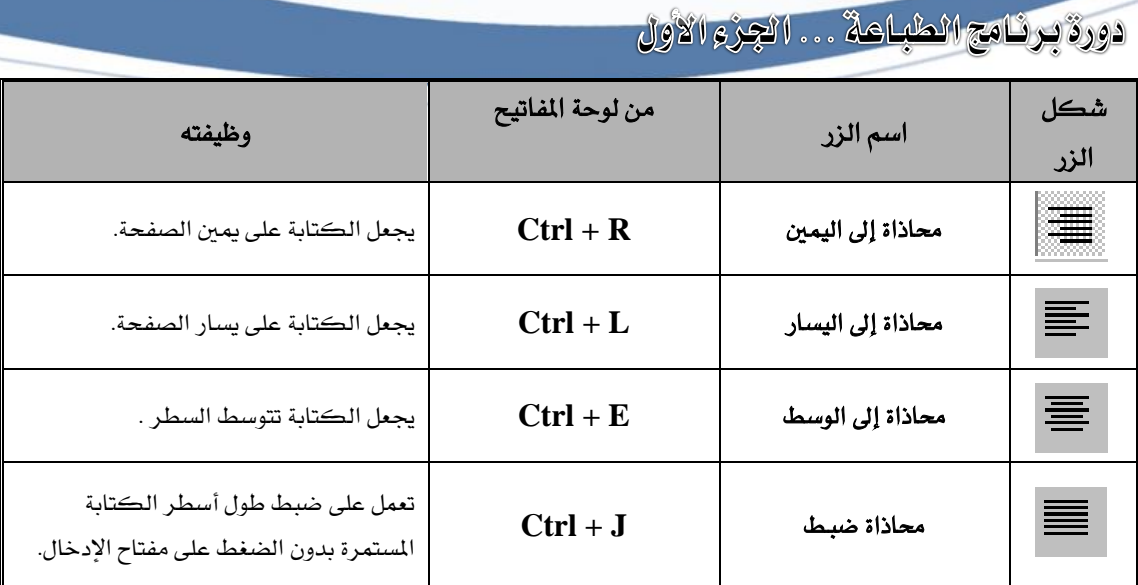

 $\boxed{\mathbf{I}}$  +  $\boxed{\mathbf{C}}$   $\boxed{\mathbf{Q}}$   $\times$   $\boxed{\mathbf{C}}$   $\boxed{\mathbf{H}}$   $\cdot$   $\left.\text{out}\right.\left.\mathbf{V}\right.$ 

<mark>▼</mark> الدورة الشاملة<mark>[</mark>

 $\overline{\mathbf{r}}$ 

My Documents

C++ Programs

My Music My Pictures New Web Shots

حفظ في

 $\circ$ 

My Docume

 $\blacksquare$ 

 $\begin{array}{c}\n\mathbf{A} \\
\mathbf{B} \\
\mathbf{B} \\
\mathbf{B} \\
\mathbf{B} \\
\mathbf{B} \\
\mathbf{B} \\
\mathbf{A} \\
\mathbf{B} \\
\mathbf{B} \\
\mathbf{A} \\
\mathbf{B} \\
\mathbf{A} \\
\mathbf{B} \\
\mathbf{A} \\
\mathbf{B} \\
\mathbf{A} \\
\mathbf{A} \\
\mathbf{B} \\
\mathbf{A} \\
\mathbf{A} \\
\mathbf{A} \\
\mathbf{A} \\
\mathbf{A} \\
\mathbf{A} \\
\mathbf{A} \\
\mathbf{A} \\
\mathbf{A} \\
\mathbf{A} \\
\mathbf{A} \\
\math$ 

**حفظ امللف يف برنامج الطباعة:**

عملية حفظ الملف تعمل على تخـزين . <sub>الـال</sub>يسني المليف المطبوع في الجهساز بحيث يمكن الرجوع لـه يخ أي وقت، هـذه العمليــة تــتم مــن خــلال قائمــة ملـف وكالتال :

- 1. النقـر علـى قائمـة ملـف و نختـار اخليار حفظ.
- .2 ظهددددر نافددددذة " حفددددظ باسددددم " فنحدد موقع التخـزين ونحـذف

االسم التابق لىمىف.

3. كتابة اسم الملف الجديد ثم النقر على الزر "حفظ".

**مالحظة:**

عند إحداث تغييرات ية الملف يمكن تخـزين هـذه الخيـارات بـنفس الطريقـة السـابقة ولكـن لا يتطلب تسمية الملف بأي اسم حيث سيتم حفظ هذه التغييرات بنفس الاسم ية نفس الموقع السـابق للتخزين.

**× 12 فتح** 

 $\boxed{=}$  تفظ

إلغاء الأمر

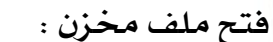

- . النقر على قائمة ملف و ن $1$ اخليار فتح. .<br>2. نحدد موقع تخزين الملف
- النقــر علــى الملــف المطل فتيه.

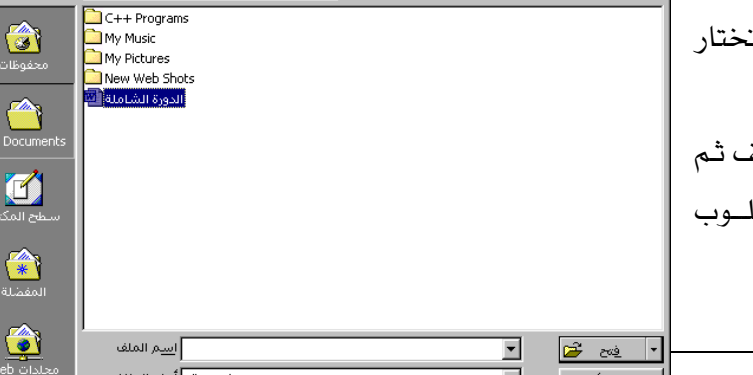

 $\overline{\Gamma}$  +  $\textbf{E}$   $\textbf{Q}$   $\times$   $\overline{\mathbb{C}}$   $\overline{\textbf{E}}$   $\cdot$   $\circ$   $\overline{\textbf{M}}$   $\cdot$ 

)8( **إعداد/ م. املهدي احممد جربيل نسخة جمانية للجميع**

3. النقر على زر فتح أو النقر المزدوج على المف المطلوب فتحه.

**إنشاء ملف طباعة جديد :**

- 1. النقــر علــى قائمــة ملــف وخنتار منها اخليار جميم.
- .2 ظهر نافذة " جميم " خنتار منها مستند فارغ.
	- .<br>3. الضغط على الزر موافق.

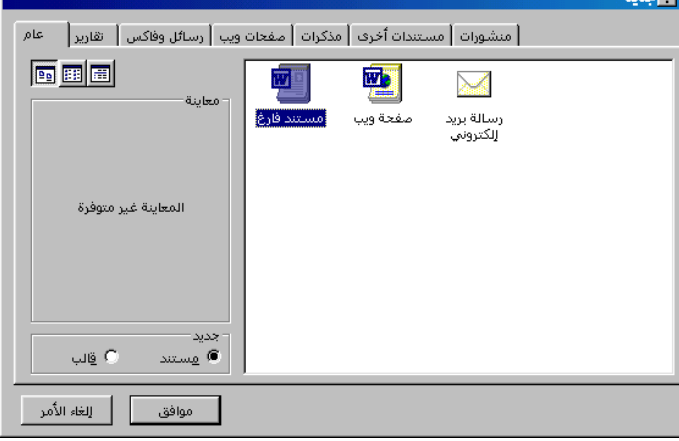

### **مالحظات:**

1. يمكن تنفيذ عملية الحفظ هذه بطريقتين كالتالي: \* النقر على زر حفظ من شريط أدوات القيا*سي*.  $\cdot$  النقر على المفتاحين (Ctrl+S) من لوحة المفاتيح. 2. يمكن تنفيذ عملية فتح ملف مخزن بطريقتين كالتالي: ♦ النقر على زر فتح من شريط أدوات القياسي. للنقر على المفتاحين (Ctrl+O) من لوحة المفاتيح.  $\bullet$ . يمكن تنفيذ عملية إنشاء ملف طباعة جديد كالتالي: ♦ النقر على الزر جديد من شريط أدوات القياسي.  $\cdot$  النقر على المفتاحين (Ctrl+N) من لوحة المفاتيح.

**إخفاء وعرض أشرطة األدوات:** أجددم جممأعددة كددبرية مددن األدوا مر بددة يف أشددر ة تم باسم أشدر ة األدوا يد لكدل شدريا اسدم خدداب بدده ينددف عمىدده يف برنددامج الطباعددةو وميكددن عرض وإخفاء هذه األشر ة كالتال : .1 النقر عى قائمة عرض ونؤشر عى اخليدار أشدر ة األدوا .

2. تظهـر قائمـة أشـرطة الأدوات والـتي تحتـوي علـي جميــع الأشــرطة حيــث بمكــن تمييــزه الأشــرطة المعروضــة بظهـــور إشـــارة (V) أمـــام الشـــريط المعروض.

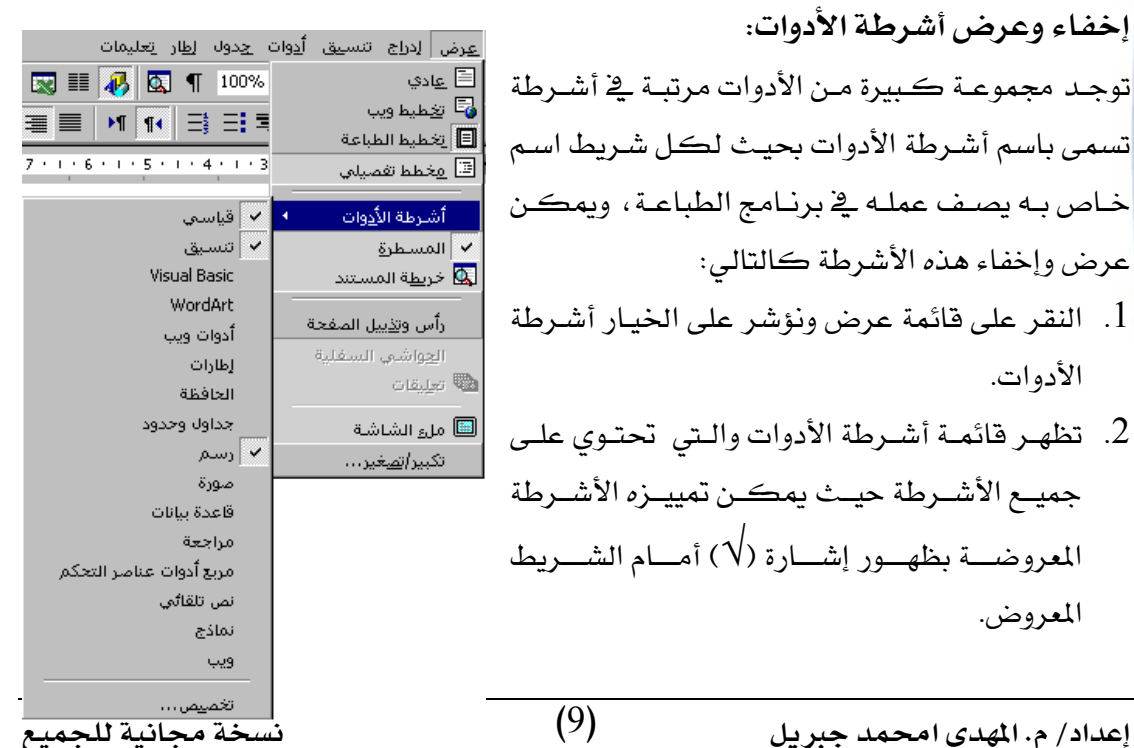

**مالحظة:**

- بمكن فتح قائمة أشرطة الأدوات بطريقة أسرع وذلك بالنقر بـالزر الأبمـن للفـأرة علـي القـوائم العلوبة يف برنامج الطباعة.
	- ميكن سيب و يري مأضع هذه األشر ة يف نافذة برنامج الطباعة.
- يعتبر شريط الأدوات القياسي والتنسيق من أهم الأشـرطة الـتي يجب أن تكـون معروضـة علـي نافذة برنامج الطباعة ، أما بقية الأشرطة فيفضل عرضها فقط حبن الحاجة لها مثل: شريط الصورة، شريط النص الفني ...الخ.

النمط: إ**ضافة وإزالة أزرار إلى شريط الأدوات:** إلغط: .<br>حجم الخط: √ Ar إيغة لوحة المفاتيح تتم هذه العملية من أقصى يمين أي شريط أدوات حيث وبالنقر على آخر ب **B** أ<u>سو</u>د عريض  $J^{\text{th}}$   $I \times$ زر مـن الـيمين بـالرمز ( ▼ ) باسـم أزرار إضـافية عنـدها يظهـر زر باسـم سطير  $\overline{\mathtt{U}}$  آسطير  $\overline{\mathtt{v}}$ —<br>≫ 三 محاذاة إلى الب<u>س</u>ار .<br>√ ≣ <u>تو</u>سيط إضافة أو إزالـة أزرار وبمجـرد التأشـير علـى هـذا الـزر يـتم سـتظهر قائمـة ✔ ̄ محاذاة إلى الي<u>مين</u> ب <mark>⊒</mark> ضبط بجميـع الأدوات الموجـودة ية شـريط الأدوات مؤشـرة بإشـارة (٧) لــلأزرار  $MT$ التساد للتقيم **√ أَ⊟َ** تعداد رقمي المضافة، فيتم النقـر علـى الأزرار المـراد إضـافتها أو المـراد إزالتهـا مـن ——-<br>マ أبادة المسافة الباديَّة الشريط. ▼ <mark>⊞</mark> جدود <mark>ب ∕ے</mark> <sub>تعبیز</sub> لون الخط $\mathbf{A}$  بون الخط تناعد مفرد **الرتاجع عن إجراء معني:**  اتباعد سلطر ونملف يباعد مزدوج $\equiv$ x<sup>2</sup> مرتفع ن<sup>×</sup> مِنخفض

يستفاد من هذه الميزة عند حدوث أو إجراء تتسيقات خاطئة ية الملف يراد إلغائها ، ويمكن عمل ذلك بالنقر على الخيار تراجع من القائمة تحرير (أول خيار ).

 $\alpha$  +

وهي عكس الميزة السابقة حيث وعند التراجع عن تتسيقات صحيحة يراد استعادتها يتم الاستفادة من هذا الإجراء، ويمكن عمل ذلك بالنقر على الخيار "تكرار" من القائمة تحرير. **مالحظات:**

.1 ميكن عمل الرتاجع كما يى :

**تكرار إجراء معني:**

- بالنقر على الزر الموجود باسم "تراجع" من شريط أدوات القياسي.
	- أو بالنقر على المفتاحين (Ctrl+Z) من لوحة المفاتيح.  $\bullet$ 
		- .2 ميكن عمل التكرار كما يى :
- بالنقر على الزر الموجود باسم "تكرار" من شريط أدوات القياسي.
	- أو بالنقر على المفتاحين ( ${\rm Critl+Y})$ ) من لوحة المفاتيح.  $\bullet$

 $CrI + R$  $CFI + I$ 

 $C$ trl+U

Ctrl+L

 $CrI + F$ 

 $CrI+R$ 

 $Ctr[+1]$ 

 $Ctrl+1$ 

 $Ctrl+5$ 

 $C$ trl+2

 $++Ctri$  $= +Ctr$ 

اللغة

العادة تعيين شيريط أدوات

**تكرار )نسخ( مجلة أكثر من مرة:**

وهي عملية يستفاد منها أثناء نسخ جملة من ملف إلى آخر أو ية حال تكرار الجملة أكثر من مـرة يف الملف، يتم ذلك كما يلي:

- 1. تحديد الجملة المراد نسخها.
- 2. الضغط على الخيار نسخ من قائمة تحرير.
- 3. تحديد المكان المراد نسخ الجملة إليه ثم الضغط على الخيار لصق من قائمة تحرير.

#### **نقل مجلة من مكان آلخر:**

وهي عملية تعمل على نقل الجملة المحددة من مكانها الموجودة فيه إلى مكان آخر يتم تحديده ، وتسمى هذه العملية باسم " قص جملة "، ويتم ذلك كما يلي:

- .1 حتميم اجلمىة املراد نقىها.
- . الضغط على الخيار قص من قائمة تحرير.  $2$
- 3. تحديد المكان المراد وضع الجملة فيها ثم الضغط على الخيار لصق من القائمة تحرير.

#### **مالحظات:**

- .1 يمكن تنفيذ أمر النسخ كما يلي:
- بالنقر على الزر نسخ من شريط أدوات التنسي<mark>. Ë</mark>È
- بالنقر على المفتاحين (Ctrl+C) من لوحة المفاتيح.  $\bullet$ 
	- 2. يمكن تنفيذ أمر القص كما يلي:
- بالنقر على الزر القص من شريط أدوات التنس<mark>. ل</mark>أ
- بالنقر على المتاحين ( $\mathrm{Ctrl+}$ ) من لوحة المفاتيح.
	- 3. يم<u>كن تنفيذ أمر اللصق كما يلي:</u>
- 1. بالنقر على الزر لصق من شريط أدوات التنسي<mark>. في</mark>
- . بالنقر على المفتاحين (Ctrl+V) من لوحة المفاتيح.
	- **البحث عن كلمة معينة يف املستند:**
	- .1 الضغط علـى بحـث مـن قائمـة تحرير .
	- . كتابــة الكلمــة المــراد البحــث عنها ية مربع "البحث عن".
- .<br>| <mark>⊠ ⊠</mark>بحث واصتبدال | الانتقال <u>إلى</u> | اس<u>تب</u>دال | - يحث |<br>| البح<u>ث</u> عن: أالمركز  $\overline{ }$ 
	- 3. الضغط على الزر "بحث عن التالي".

**استبدال كلمة بكلمة أخرى يف املستند:**

- 1. الضغط على الخيار "استبدال" من قائمة تحرير.
- 2. كتابة الكلمة المراد البحث عنها ية مربع "البحث عن" والنقر على الزر بحث عن التالي.
- 3. كتابة الكلمة الجديدة المراد وضعها بدل الكلمة التي تم البحث عنها ية مربع "استبدال بد".
	- 4. الضغط على الزر استبدال.

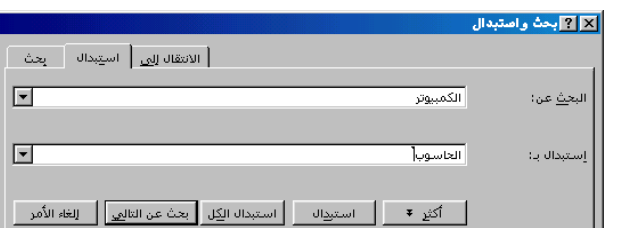

- **مالحظات:**
- ميكدددددن فدددددتح نافدددددذة البيددددد واستبدال بالمفتاحين (Ctrl+F) من لوحة المفاتيح.
- \_ في خيار استبدال يمكن استبدال الكلمة في أي مكان من المستند وذلك بالضغط على الزر "استبدال الكل".

**تغيري طريقة عرض املستند:**

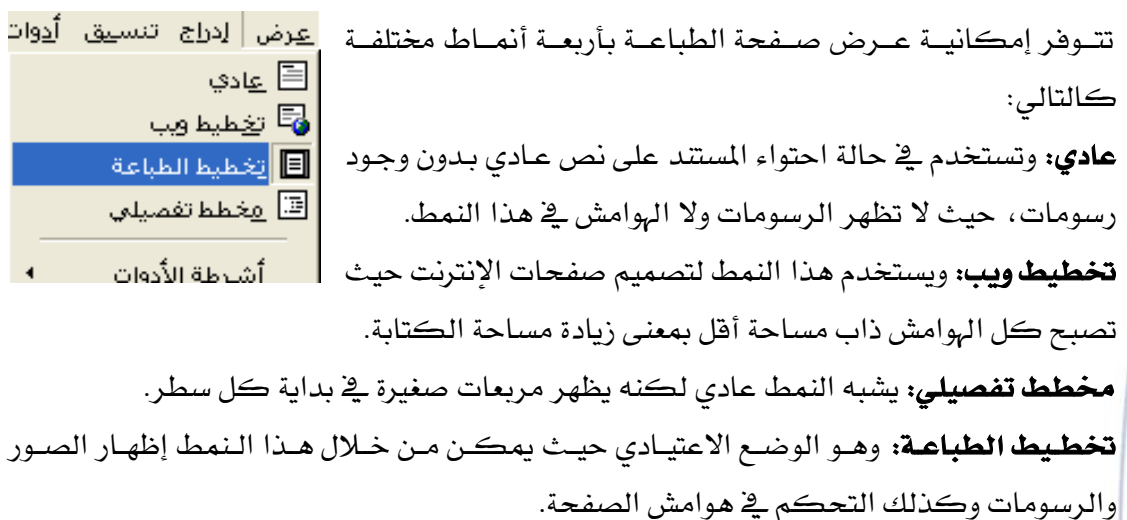

تتوفر هـذه الخيـارات كـأول أربعـة خيـارات يـ قائمـة عـرض ويمكـن مـلاحظـة الفـرق فيمـا بينهـا باختيار كل عرض على حدة، كما توجد هـذه الخيـارات ية نهايـة شـريط السـحب الأفقـى للملـف المعروض <u>ي</u>خ صورة أربعة أزرار.

**رأس وتذييل الصفحة:**

وهو عبارة عن نص يتم طباعته ية أعلى الصفحة (رأس الصفحة) أو ية أسفلها (ذيل الصفحة)، ويمتاز هذا النص عن غيره ية أنه سيتم تكراره ية جميع صفحات المستند وهـي عمليـة غالبـا مـا تستعمل مع الكتب والمذكرات، ويمكن عمل الرأس أو التذييل كما يلي:

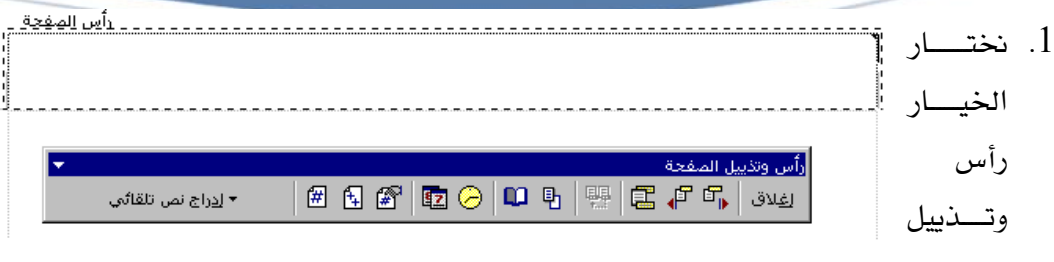

الصفحة من القائمة عرض.

- 2. عندها يظهر مستطيل ية أعلى الصفحة وأسفلها فيتم كتابة النص المطلوب فيه، كما نلاحظ عرض شريط أدوات "رأس وتذييل الصفحة".
- 3. عند الانتهاء من كتابة النص يتم النقـر علـى زر إغـلاق يـْ شـريط الأدوات المسمى بـرأس وتذييل الصفحة.

#### **مالحظة:**

- 1. يمكن الانتقال بين أعلى الصفحة وأسفلها عن طريق الضغط على الـزر "تبديل مـا بـين رأس وتذييل الصفحة".
	- 2. تتوفر خيارات أخرى ية قائمة عرض مثل:
- المسطرة: وتتوفر المسطرة يف أعلى وأيمـن صـفحة الطباعـة ويسـتفاد منهـا يف تطبيقـات الجداول بالذات، ويمكن عرضها أو إخفاؤها من الخيار المذكور.
- خريطة المستند: تستعمل ية العادة مع ملفات بأحجام كبيرة حيث توفر هـذه الأداة عـرض مسـاحة بلـون رمـادي علـى يسـار الملـف يـتم مـن خلالهـا الانتقـال بـين عنـاوين الصـفحات المطبوعة.
- ملء الشاشة: وهو خيار لعرض الملف على ملئ الشاشة بحيث تختفي جميع أشرطة الأدوات وتستغل مساحة الشاشة بأكملها ية عرض المستند، ويمكن الخروج من هدا العرض بواسطة النقر على المفتاح (Esc) من لوحة المفاتيح.

#### **التعداد النقطي والتعداد الرقمي:**

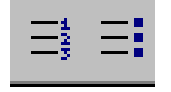

- يتوفر التعداد بنوعين يف برنامج الطباعة ويتم عمل كلا النوعين كالتالي:
	- .1 حتميم الن املراد عمل التعماد له.
- 2. النقر على الزر تعداد نقطى ية حالة التعداد النقطى أو النقر على الـزر تعداد رقمـي – يف حالة ما يراد عمل تعداد رقمى.

#### **مالحظة:**

يمكن إلغاء التعداد بنفس الطريقة بعد أن يتم تحديد النص ثم النقر على زر التعداد المراد إلغائه.

#### **إدراج أرقام الصفحات يف املستند**

تتم بالخطوات التالية:

- $|?|X|$ 1. نختـار الخيـار أرقـام الصـفحات مـن أمعاينة ال<u>م</u>وضع:  $\overline{\mathbf{F}}$ قائمة إدراج. المحاذاة: 2. تظهـر النافـذة المبينــة فنختـار منهــا  $\overline{ }$ .<br>اللي اليسار موضــــــــــع الترقـــــــيم مـــــــن قائمــــــة طار إطار الرقم على الصفحة الأولى  $\overline{\mathbf{v}}$ إلغاء الأمر موافق ا تنسیق... الموضع(أسدفل الصدفحة – أعلسي الصفحة).
	- 3. نحدد محاذاة الترقيم (يمين يسار وسط داخل - خارج). 4. الضغط على الزر موافق.

#### **مالحظة:**

يمكــن مــن خــلال الــزر تتســيق الخــاص بالنافــذة الســابقة تتســيق أرقــام الصفحات حيث يمكن عمل التالي:

- 1. تغيير نوع الترقيم بحيث يكون الترقيم أبجديا مثلا.
- 2. تغيير بدايـة الترقيم بحيـث يمكـن أن نبـدأ الترقيم بـأى رقـم أو حـرف وذلك بحسب نوع الترقيم، وهي عملية تتم يخ العادة عندما يكون الملف المطبوع ملحق بملف آخر مثلا.
- |2||2 تنصيق أرقام الصفحات ِ تِنسيق الأَرقام: 1, 2, 3, 40 ∎−∣ شمين رقم الفصل  $\Box$ Heading 1  $\overline{\mathcal{A}}$ الفصل يبدأ بالنمط  $\boxed{\mathbf{v} = (i\omega_0\omega_0)^{-1}}$ أستغدام الفاصل: - $[-1,1-1]$ أمثلة: ا ترقيم الصفحات = © متابعة من المقطع السابق 臣 بدع الترقيم بـ:  $\mathbb C$ │ **│ الغاء الأمر** موافق
- 3. عند الانتهاء من التنسيقات السابقة يتم الضغط على الزر موافق.

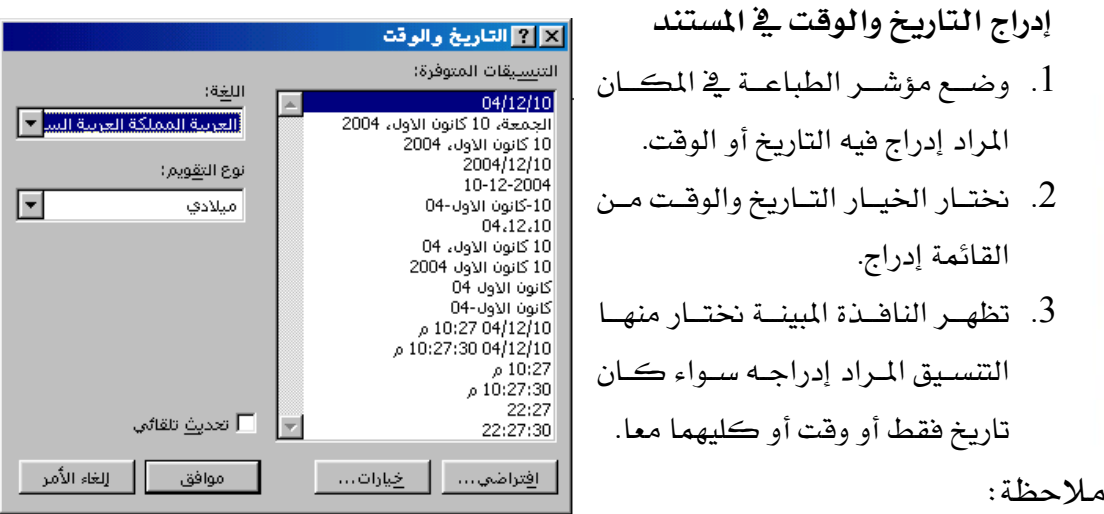

● يمكن تغيير لغة (عربي - إنجليزي) من قائمـة اللغـة المبينـة ـ في النافـذة ، كمـا يمكـن تغـيير نوع التقويم (ميلادي – هجري) من قائمة نوع التقويم.

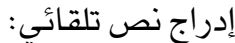

يمكن من خلال النص التلقائي إدراج نصوص تلقائية بمعنى أنه عندما يتم كتابة جزء من النص يتم ظهور بقية النص تلقائيا عندها يتم الضغط على مفتاح الإدخال من لوحة المفاتيح وسنجد أنه تم إدراج هذا النص تلقائيا ، ويتم إنشاء نص التلقائي كما يلي:

- . نختار الأمر التالى: إدراج ← نص تلقـائى  $1$ ← نص تلقائي.
- 2. كتابة الجملة التي ستظهر بشكل تلقائي ية المربــع المـبين، ثــم الضــغط علــى الــزر إضافة.
	- 3. الضغط على الزر إغلاق.
- 4. البدء ية كتابة الجملة فنلاحظ ظهور الجملة ية مربع كمـا هـو مبين عندها نضـغط مفتـاح الادخال.

**X |X تصحيح تلقائي** 

 $-5\times6.5$ \*\*\*\* أبي وأمي الأعزاء،<br>إلى من يهمه الأمر:

لين<br>إلى:<br>إنشاء من قبل<br>اسم الملف والمسار

يحث في: ﴿ كَافَةِ القَوَالِبِ النشَّطَةِ

[ تنسيق تلقائي [ انص تلقائي | تنسيق تلقائي أثناء الكتابة [ تصحيح تلقائي |

| إظها<u>ر شري</u>ط الأدوات

 $\overline{ }$ 

▼ إظهار تلميح الإكماك التلقائي للنص التلقائي والتواريخ اضغط مفتاح الإدخال لقبول تلميح الإكمال التلقائي .<br>كتابة إدخالات ا<u>لن</u>ص التلقائي هنا:−

#### **مالحظات:**

- يمكن إنشاء النص التلقائي بطريقة أخرى: حيث يتم كتابة الجملة ثم نختار الأمر التالي: إدراج ← نص تلقائي ← نص تلقائي فتظهر نفس النافذة نضغط على الزر إضافة.
	- يجب عدم كتابة جملة موجودة.
- يمكن إدراج نصوص جاهزة وذلك من خلال الأمـر التـالي: إدراج ← نص تلقـائي تظهـر قائمـة تحتوي على مسميات النصوص التلقائية المختلفة فنختار المجموعة المناسبة ومن ثم ننقـر علـي الجملة المراد إدراجها.

**إدراج رمز:**

توجــد مجموعـــة كـــبيرة مـــن الرمــوز يخ برنـــامج الطباعـــة ، يتسوفر إدراج هسده الرمسوز بالطريقة التالية:

.1 وضع مؤشر الطباعدة يف الموضع إدراج الرمز فيه.

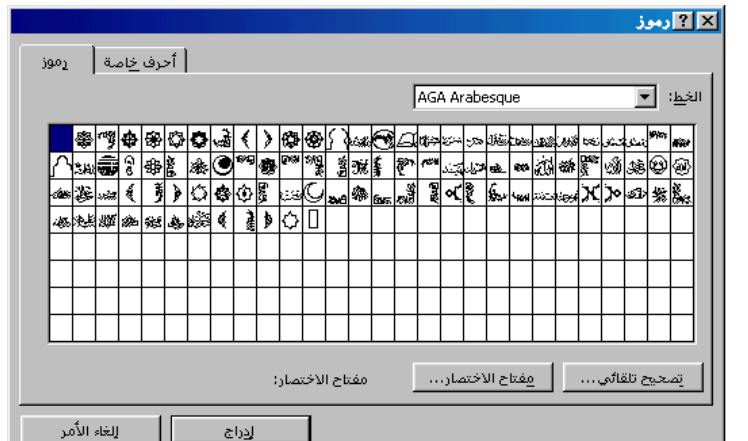

)15( **إعداد/ م. املهدي احممد جربيل نسخة جمانية للجميع**

- 2. نختار الخيار رمز من القائمة إدراج.
- 3. تظهر نافذة "رموز" ومن خلال قائمة الخط نختار نوع خط الرموز.
	- 4. نحدد الرمز بالنقر عليه ثم النقر على الزر إدراج.
		- 5. إغلاق نافذة رموز.

#### **مالحظة:**

- نلاحظ بعد النقر على أي رمز في نافذة رموز يصبح الرمز مكبر في مربع بلون أزرق.
- يمكن استعمال مفاتيح الاتجاه يخ لوحة المفاتيح لغرض البحث عن الرمز المطلوب.
	- يمكن تطبيق جميع تتسيقات النص العادي على الرموز بنفس الطريقة.

### <mark>مثال</mark>: حاول إدراج الرموز التالية:

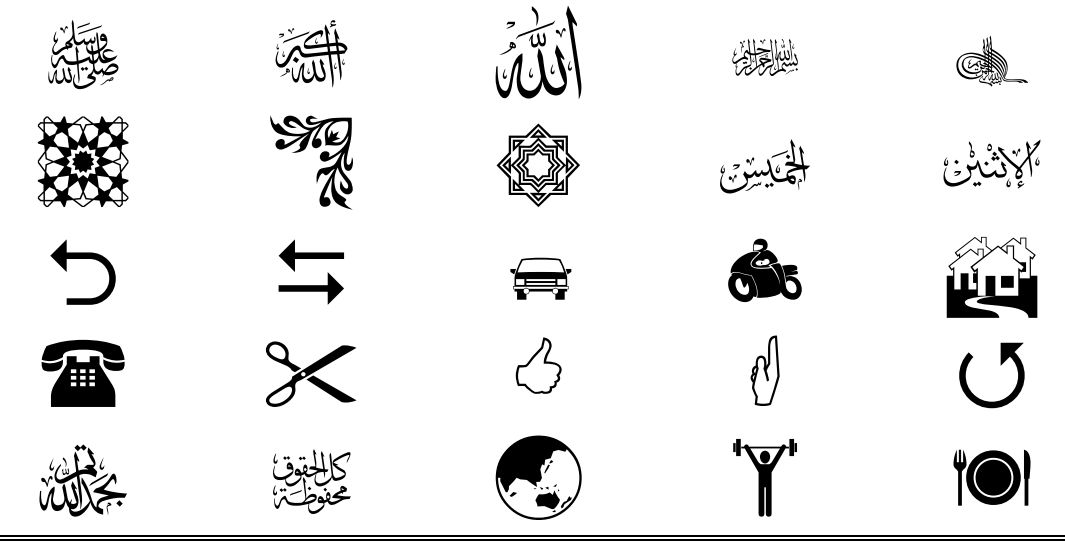

#### **تنسيق اخلط من قائمة تنسيق:**

يمكن فتح نافذة "خط" والتي يتم من خلالها وضع جميع تتسيقات الـنص العــادي الـتي ســلف ذكرهــا مــع مجموعــة أخــري مــن التنسيقات بحيث يتم تطبيقها دفعة واحدة على النص الذي تم تحديده.

#### **تنسيق اخلط:**

- 1. نختار الخيار خط من القائمة تتسيق.
- 2. يمكن من خلال صفحة "الخط" تغيير نوع ونمط وحجم الخط وكذلك اللون إضافة إلى بعض التأثيرات الأخرى.
	- 3. النقر على الزر موافق.

<mark>مع ملاحظة أن</mark> التنسيقات: نوع ونمط وحجم الخط تتوفر بشكل مستقل للنص العربي عنه للنص اللاتيني.

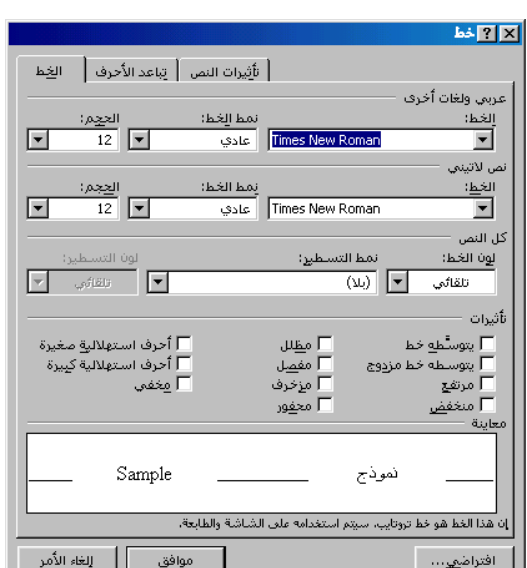

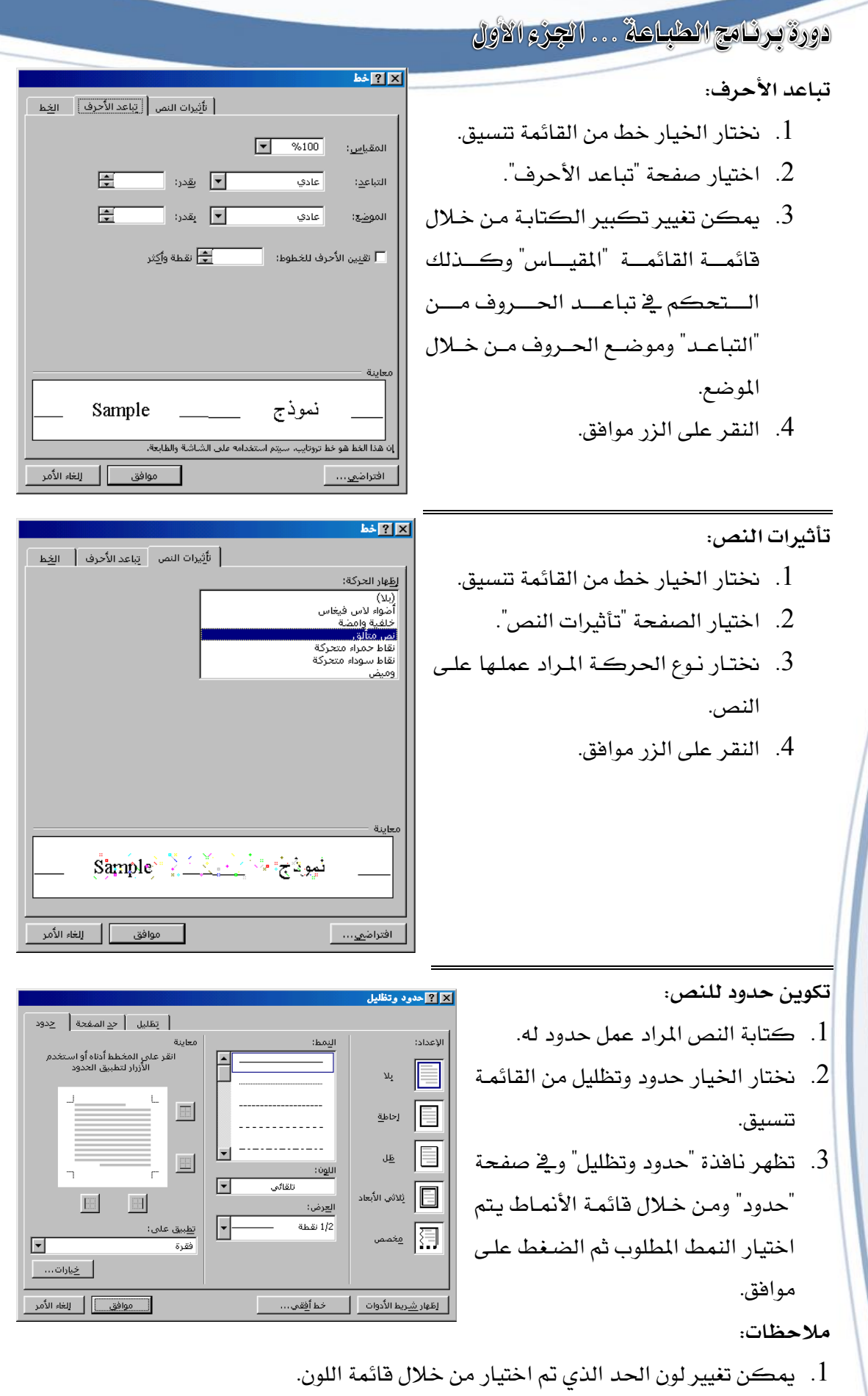

- 2. يمكن تفيير حجم أو عرض الحد الذي تم اختياره من القائمـة العـرض وهـي في العـادة تكـون مقتصرة على أنماط معينة.
- 3. يمكن التحكم ي ظهور كل أو بعض الحدود من خلال الأزرار المحيطة بالماينة أو بـالنقر على الحد مباشرة يـْ المعاينة، ويمكن إظهاره بالنقر على الحد لمرة أخرى.
	- 4. توفر قائمة "تطبيق على" خيارين هما:
	- → تطبيق على فقرة : حيث يتم تطبيق الحدود على طول السطر.
	- **∕ تطبيق على نص**: يتم تطبيق الحدود فقط على النص المحدد.

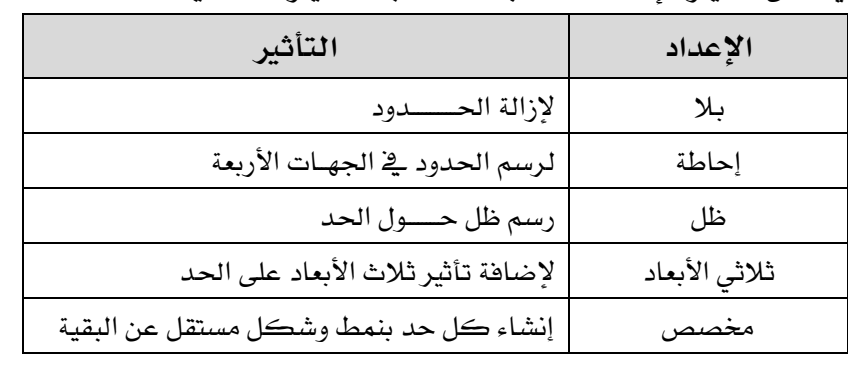

X | 2 حدود وتظليل

س<br>الن<u>م</u>ط:<br>█ بلا تظليل

|| [ظهار <u>شري</u>ط الأدوات ||<br>|-

◆ بمكن اختيار الإعداد المناسب للحد فنحد الخيارات التالية:

#### **تكوين ظل للنص:**

- 1. تحديـد الــنص أو الكتابــة المـراد تظليلها.
- 2. نختـار الأمـر حـدود وتظليـل مـن القائمــة تتســيق ، تظهــر النافــذة الســـابقة نختـــار منهـــا صـــفحة " ظىيل".
- . نختار اللون المطلوب ثم النقـر علـي  $\cdot 3$ الزر موافق.

#### **مالحظة:**

- ♦ يمكن إلغاء التظليل بالضغط على الخيار "بلا تعبئة" من نافذة حدود وتظليل. √ يمكن اختيار نمط نقش معين من قائمة "النمط".
	- √ يمكن تطبيق التظليل على فقرة أو على نص.

|<br>| تظليل | ح<u>د</u> الصفحة | حدود

 $\overline{\mathbf{r}}$ 

| موافق || إلغاء الأمر

 $\ddot{a}$  : decay

<u>تطبیق</u> علو

.<br>- بلا تعبئة

▀<mark>▕▀▐▀▐▀▐▀▐▀▐▀▐▀▐</mark>▀

 $\boxed{\blacksquare}$ 

 $\boxed{\overline{\phantom{1}}}$ 

خط أفقعي ...

**عمل إطار لصفحة الطباعة:**

- 1. نختـار الخيـار حـدود وتظليـل مـن قائمة تتسبق.
	- 2. اختيار الصفحة "حد الصفحة".
- $\parallel$  د نحـدد الـنمط المطلـوب عملـه مـع  $3$ ملاحظـة أنــه يمكــن تغــيير لــون وعـــرض نمــط الخـــط الـــذي تم اختياره.
	- 4. الضغط على الزر موافق.

#### **مالحظة:**

يمكن اختيار حدود بأشكال مختلفة بالضغط على فائمة الإسقاط الموجودة تحت كلمة "رسم / صورة".

X <mark>کا</mark> حدود وتظلیل

 $\mathbf{w}_i = \boxed{\equiv}$ 

العاط<u>ة</u>  $\boxed{\equiv}$ 

画目

 $\frac{1}{2}$   $\frac{1}{2}$   $\frac{1}{2}$ 

| [ظها<u>ر شاري</u>ط الأدوات ||

اللون:

ال<mark>ع</mark>رض:

.<br>1/2 نقطة

.<br>رسم/صورة:

خط أُفِقي...

.<br>الإعداد:

**تنسيق التعداد النقطي والرقمي:**

**تنسيق التعداد النقطي:** يمكـن تغـيير تتسـيقات شـكل التعـداد النقطـى بحيـث يمكـن إدراج أي رمـز وعملـه كتعـداد كالتالى: .1 نختــار الخيــار تعــداد نقطــي ورقمــي مــن ما<mark>لالتحدد نقط وتعدد رتبه</mark> | ت<u>ع</u>داد رقمي تقطيلي | تعداد رقمي | اتعداد نِقطي القائمة نتيق. 2. تظهر نافذة "تعداد نقطي وتعداد رقمي".  $\mathbf{o}$  $\bar{\mathbb{R}}$  $\overline{0}$ 3. تحديد التنسيق المطلوب ثم الضغط على  $\Box$ **R** Ą. الزر موافق.  $\mathbb{R}$  $\Box$  $\mathcal{L}$ **مالحظة:** 囷 Ą  $\Box$ يمكن اختيار رمز كتعداد نقطي كالتالي: │ <mark>صورة… │</mark> تخصا مدددن نفدددو النافدددذة املبيندددة خنتدددار اخليدددار \_ موافق \_\_\_] |\_\_\_ إلغاء الأمر تخصيص ثم تظهر نافذة بعنوان "تخصيص قائمة نقطية". • من الزر رمز نقطي تظهر نافذة إدراج رمز ونحدد منها الرمز المطلوب علمه. ● النقر على الزر موافق. **تنسيق التعداد النقطي:** يمكن تغيير تتسيقات التعداد الرقمي بحيث يمكن تغيير نوع التعداد كونه أرقام أو أحرف ... الخ، وذلك كالتالي:

| يَطْليل || <mark>ح<u>د المفحة</u> |</mark> حدود |

 $\Box$ 

 $\vert \cdot \vert$ 

∫ - خِيارات… -

معاينة<br>انقر على المخطط أدناه أو استخدم<br>الأزرار لتطبيق الحدود

 $\begin{tabular}{cc} \quad \quad & \quad \quad & \quad \quad \\ \quad \quad & \quad \quad & \quad \quad \\ \quad \quad & \quad \quad & \quad \quad \\ \quad \quad & \quad \quad & \quad \quad \\ \quad \quad & \quad \quad & \quad \quad \\ \quad \quad & \quad \quad & \quad \quad \\ \quad \quad & \quad \quad & \quad \quad \\ \quad \quad & \quad \quad & \quad \quad \\ \quad \quad & \quad \quad & \quad \quad \\ \quad \quad & \quad \quad & \quad \quad \\ \quad \quad & \quad \quad & \quad \quad \\ \quad \quad & \quad \quad & \quad \quad \\ \quad \quad & \quad \quad & \quad \quad \\ \quad \quad & \quad \quad & \quad \quad \\ \quad$ 

 $\overline{\boxplus}$ 

 $\hfill \square$ 

ت<u>طبیق</u> علی:

.<br>كامل المستند

 $|_{\mathbf{H}}$ 

 $\Box$ 

F

 $\boxed{\mathbf{v}(\mathbf{w})}$ 

- 1. نختار الخيار تعداد نقطي ورقمي من القائمة تتسيق.
- 2. نختار صفحة "تعداد رقمي" فتظهر الصفحة المبينة ونحدد منها شكل التعداد المراد عمله كونه تعداد بحروف هجائية عربية أو لاتينية ...الخ.

#### **مالحظة:**

يمكن عمل تتسيق للتعداد النقطى باختيار الخيار تخصيص حيث يوفر نافذة باسم "تخصيص قائمة رقمية" يتم من خلالها اختيار تتسيق الأرقام للتعداد وبداية التعداد بقيمة معينة.

### **تقسيم مساحة الكتابة إىل أعمدة:**

يتوفر عمل ذلك كالتالي:

.1 كتابة النص المراد تقسيمه إلى أعمدة وبعد الانتهـاء مـن الكتابـة نضـغط مفتـاح الإدخـال .  $(Fnter)$ 

▉

أإعدادات مسبقة

عدد الأعمدة: أعرض وتباعدا

 $-12 -$ 

أعم<u>د</u>ة متساوية العرض $\overline{\blacktriangledown}$ 

ا<u>تطبيق</u> على: ﴿ كَامَلَ المَسْتَنْدُ

II

العمود رقم: العر<u>ض: التباعد:</u><br>1: | 6.7 سم <mark>لم</mark> | 1.25 سم <mark>لم</mark>  $\frac{1}{\sqrt{2}}$   $\frac{1}{\sqrt{2}}$   $\frac{1}{\sqrt{2}}$   $\frac{1}{\sqrt{2}}$ 

 $\frac{1}{\sqrt{2}}$ 

أ واحد اثيان ثِلاثة بِسار بِمين

H

臣

 $\frac{1}{\sqrt{2}}$ 

 $\frac{1}{\sqrt{2}}$ 

 $\overline{z}$ 

موافق

إلغاء الأمر

—<br><mark>V</mark> الي<u>مين</u> لليسار<br><mark>V</mark> الي<u>مين</u> لليسار

البدء بعمود جديد  $\boxed{\blacktriangledown}$ 

- 2. تظليــل الكتابــة ثــم الضــغط علــي مالكلة العددة ضبط من شريط الأدوات تتسيق.
	- . نختــار الخيــار أعمــدة مــن القائمــة  $3$ نتيق.
	- .4 ظهر النافذة "أعممة" واملبيندة فنيدمد منها عدد الأعمدة المطلوبة ثم نضغط على الزر موافق.

**مالحظات:**

ميكددن قتدديم املتددتنم بالكامددل حيدد

يتم عمل ذلك كما ية الخطوات السابقة مع عدم تحديد الكتابة.

- ميكن حتميم عمد األعممة املراد طبيقها من اخليار عمد األعمدمة وذلدر يف حالدة كدان عدمد لأعمدة أكثر من ثلاثة.
	- أثناء تظليل النص يجب الانتباه إلى عدم تحديد أسطر خالية من الكتابة.

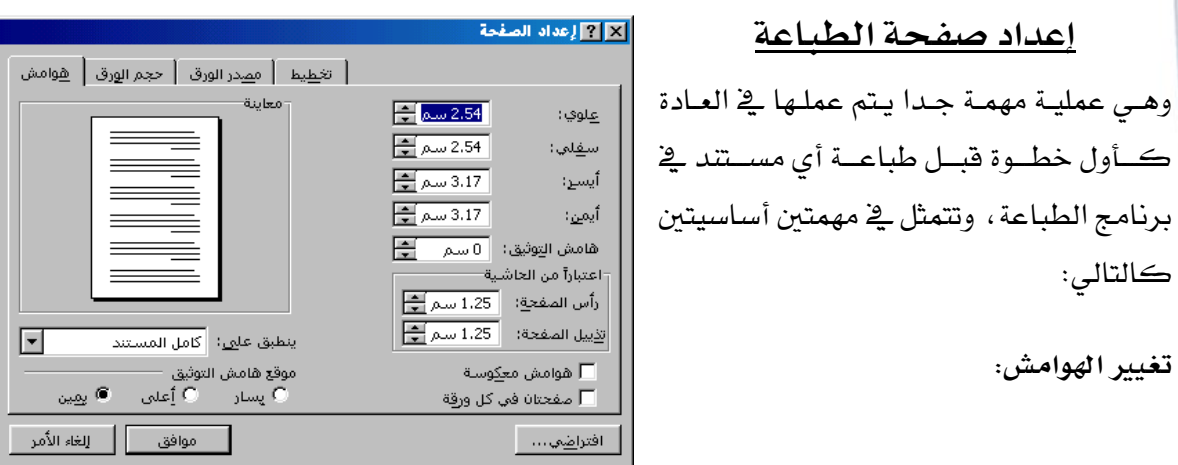

وهـو خيـار يـوفر للمسـتخدم التـأثير يـف حجـم الهـوامش والـتي تتمثـل يـفي : الهـامش العلـوي والسـفلي والأيمن والأيسر لصفحة الطباعة.

- . نختار الخيار إعداد من القائمة ملف ، حيث تظهر نافذة "إعداد الصفحة".
	- 2. الضغط على أزرار الزيادة والنقصان الموجودة أمام الهوامش المذكورة.
		- . الضغط على الزر موافق.  $3$

#### **مالحظات:**

- ✔ أبعاد الهوامش بالسنتيمتر.
- ♦ يمكن عمل هامش توثيق للصفحة وهو عبارة عن هـامش إضـاية يستفاد منـه يـّ حالـة مـا يراد توثيق المستند كـأن يكـون كتـاب مـثلا أو مـذكـرة ...الـخ، والـذي يمكـن تحديد موقعه كونه يف أيمن أو أعلى أو أيسر الصفحة.

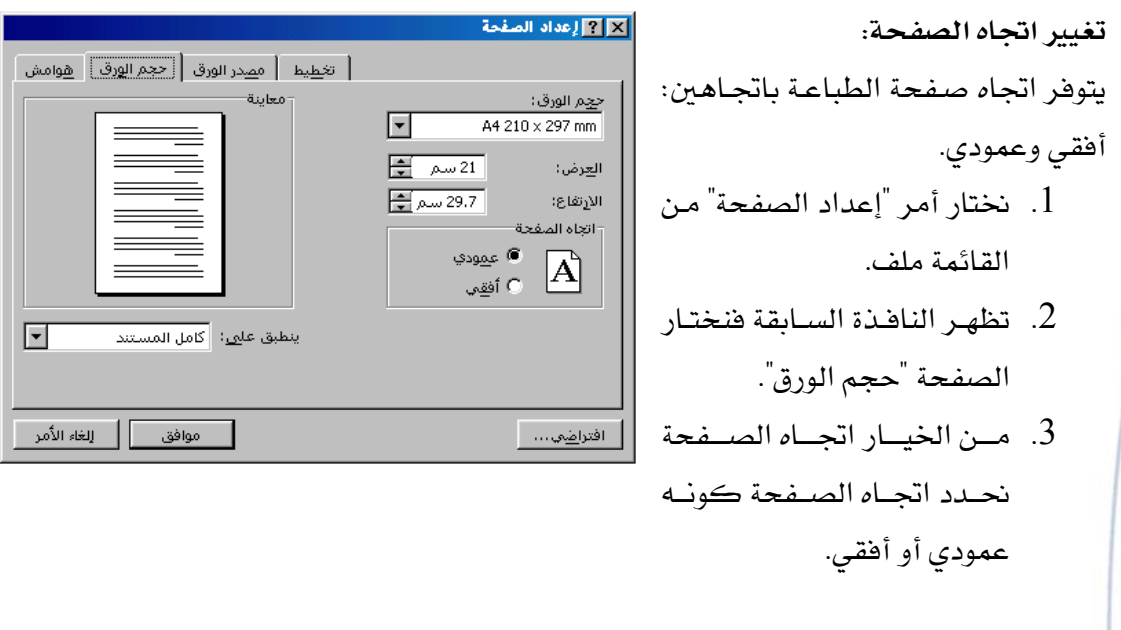

#### **مالحظة:**

نوفر النافذة السابقة تغيير حجم الورق والذي عادة يكون بحجـم (A4) أي بمقـاس اعـرض  $\checkmark$ 21سم، ارتفاع 29.7سم]. حتوى قائمة تطبيق على الخيارات التالية $\checkmark$ كامل المستند: حيث سيتم تطبيق الإعدادات على كامل صفحات المستند. <mark>من هذه النقطة</mark>: حيث سيتم تطبيق الإعدادات <u>ي</u>ة المست*ند* ابتداء من الصفحة الحالية.

# **استعماالت مفتاح العلوي )**Shift **)مع احلروف العربية**

يعمل مفتاح العلوي (Shift) على المساعدة يف طباعة الحروف العلوية لمفاتيح لوحة المفاتيح، حيث تم عمل هذه الحروف لغرض توفير عدد المفاتيح ية اللوحة ، و الجدول التـالي يبين أهـم اسـتعمالات مفتاح العلوي مع مفاتيح اللغة العربية:

)22( **إعداد/ م. املهدي احممد جربيل نسخة جمانية للجميع**

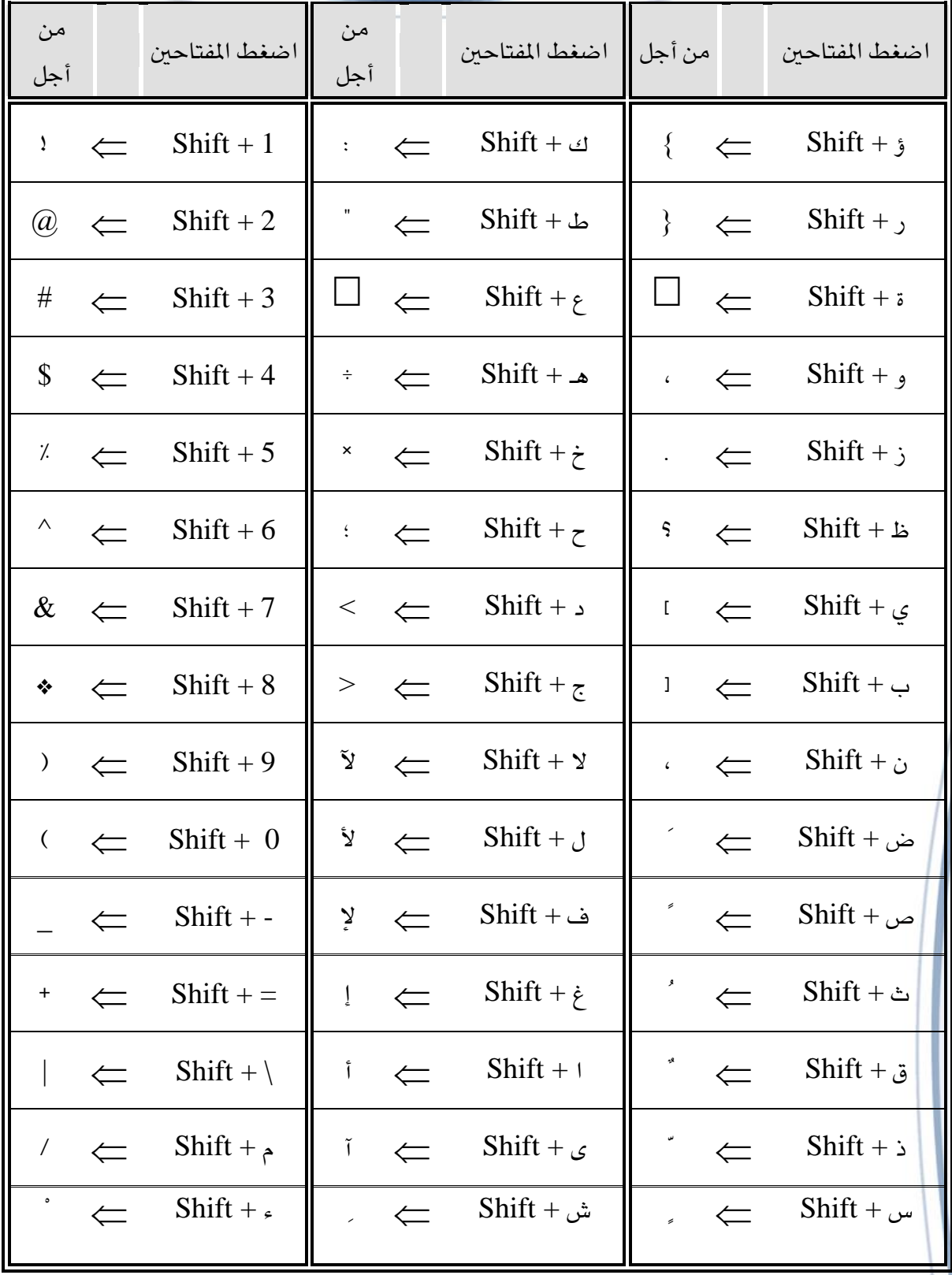

يتبع الجزء الثاني...